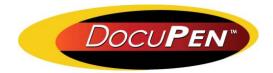

## Operating Manual DocuPen RC800

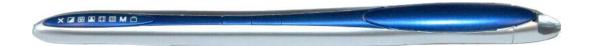

## PLANON SYSTEM SOLUTIONS INC.

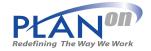

#### Legal and Other Notices

All contents of this publication are subject to change without notice.

No part of this publication may be reproduced or transmitted in any form Or by any means, electronic or mechanical, for any purpose, without the express prior written permission of Planon Systems Solutions Inc.

Planon Systems Solutions Inc. makes no representations or warranties regarding any damages, or benefit expected by using this unit lawfully, or any request from a third person, which are caused by the inappropriate use of this unit.

IN NO EVENT SHALL SELLER BE LIABLE FOR ANY DIRECT, INCIDENTAL OR CONSEQUENTIAL DAMAGES OF ANY NATURE, OR LOSSES OR EXPENSES RESULTING FROM ANY DEFECTIVE PRODUCT OR THE USE OF THIS PRODUCT.

#### Trademarks

Docuport DocuPen™ is a registered trademark of Docuport Incorporated. PaperPort Copy rights OCR technology by ScanSoft® Inc. All rights reserved. Copyright Outside In ® Viewer Technology © Inso Corporation All rights reserved Copyright © 2004 Planon System Solutions Inc. All rights reserved.

All other product or company names are trademarks or registered trademarks of their respective holders.

#### **Regulatory Information**

This device complies with Part 15 of the FCC Rules. Operation is subject to the following two conditions: (1) this device may not cause harmful interference, and (2) this device must accept any interference received, including interference that may cause undesired operation. Canada ICES 003, Issue 3 This Class B digital apparatus complies with Canadian ICES-003.

Planon System Solutions Inc. 5484 Tomken Rd. Unit 19 Mississauga, Ontario. L4W 2Z6 Phone: (905) 507-3926 Fax (905) 624-6629 Email: planon@planon.com website: www.planon.com Help Line: 1-877-DOCUPEN (362-8736)

#### Contents

| INTRODUCTION                                                               |                | 5  |
|----------------------------------------------------------------------------|----------------|----|
| Check the Contents                                                         | 5              |    |
| DocuPen RC800 Features<br>Power On/Rez Button<br>Color Mode Button         | 6<br>6         | 6  |
| Driver and Software Installation                                           |                | 7  |
| Software Installation<br>Installing PaperPort<br>Installing the USB driver | 8<br>10<br>12  |    |
| Downloading the scanned images                                             |                | 14 |
| Using PaperPort<br>Saving the scanned Images                               | 14<br>16       |    |
| Erasing DocuPen's Memory                                                   | 17             |    |
| SCANNING                                                                   |                | 18 |
| Scan Settings<br>LED Indicators<br>Profile Dialog Box                      | 18<br>19<br>20 |    |
| CALIBRATION                                                                |                | 22 |
| Color calibration<br>Roller calibration                                    | 22<br>24       |    |
| Points to Remember Before You Scan                                         |                | 26 |
| On-board memory and External memory card                                   | 27             |    |
| APPENDIX                                                                   | 28             |    |
| A. DocuPen RC800 Specifications                                            | 28             |    |
| B. Proper Handling and Safe Use                                            | 29             |    |
| C. Technical Support                                                       | 30             |    |

## Introduction

Thank you for purchasing our DocuPen RC800 portable scanner.

DocuPen RC800 functions as a quick and simple tool that can be taken anywhere to swipe over a smooth flat surface to capture black&white as well as color images.

We recommend that you fully charge your DocuPen before the first use. You can charge the DocuPen by simply plugging it into any USB port. It takes about 40 minutes to fully charge the DocuPen.

This manual provides instructions for scanning documents with the DocuPen RC800 and downloading the scanned images to your PC.

Please read these instructions carefully to obtain optimum performance and longer service life from the unit. Retain this manual for future reference.

In case you have any questions, need further information or experience any kind of difficulties during installation or operation don't hesitate to contact our Customer support at:

docupensupport@planon.com 1-877-DOCUPEN

### Check the Contents

The following components are included in your DocuPen product package:

The DocuPen RC800 unit

USB cable for communication with PC (Mac) & recharging.

CD DocuPen PenTwain driver, DocuPen stand-alone application & PaperPort Software

Quick Start Guide

Leather Case

## DocuPen RC800 Features

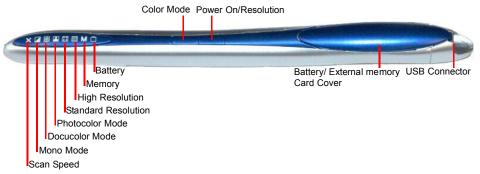

The DocuPen Scanner has **two control** buttons on top. On the left-hand side you can see eight LEDs indicating the selected scan settings and on the right you see the **Battery and External memory cover** and the **USB port**. By pressing the control buttons you will be able select the desired color mode and scan resolution. The LEDs on the left-hand side of the scanner will indicate the mode that you have selected.

#### Power On/Rez (Resolution) Button

Press the **Power On/Rez** button once to turn the DocuPen on. The DocuPen will turn itself on in default or last used configuration. The corresponding LEDs will be on. For details on the various configurations please go to section Scan Settings - LEDs Indicators, page 19.

Press the **Power ON/Rez** button again to select between Standard Rez and Hi Rez setting. There are two Standard Rez and two Hi Rez settings which can be set via the Pen Configuration Dialog Window explained in Section Scan Settings, p.20. The Rez LEDs will turn on/off accordingly.

Note: After the scan is completed the DocuPen will save the data into its onboard memory and turn itself off automatically. For safety purposes you can also turn the DocuPen off manually by pressing and holding the **Power ON/OFF** button for 5 seconds.

#### Color Mode Button

Press the Color Mode button to select desired Color mode. There are three color modes available: Mono, Document Color and Photo Color . The Color Mode LEDs will turn on/off accordingly. When both desired **Color mode** and **Rez setting** are selected, you can start gliding the DocuPen down your document.

#### CAUTION: YOU MUST INSTALL THE DRIVERS BEFORE STARTING TO WORK WITH THE DOCUPEN!

## **Driver and Software Installation**

Before starting to work with the DocuPen RC800 you must install the necessary drivers. Please insert the DocuPen RC800 Installation CD in your CD-drive and simply follow the on-screen instructions.

The DocuPen interfaces with your computer via a proprietary Twain driver. After installation, the DocuPen driver is made available to all Windows Twain-compatible applications, such as PaperPort Windows Imaging,etc. This ensures that the scanned images can be downloaded to your computer.

**DocuPen Driver Platform Requirements:** Before you install the DocuPen PenTwain driver, make sure that your computer meets the following minimum system requirements:

Microsoft Windows 2000/NT/ME/XP CD-ROM for driver installation

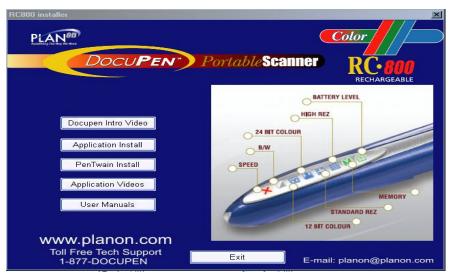

After inserting the Installation CD in your CD drive The **RC800 Installer control window** will appear.

By clicking on the corresponding button you will install the PenTwain driver (obligatory), the DocuPen Application(recommended) and the PaperPort software (recommended). The **Docupen Application** will allow you to view the images from your DocuPen without using any additional graphics software.

ScanSoff's PaperPort is one of the leading Document Management Software packages on the market and works seamlessly with our DocuPen. Although you can use any Twain compatible graphics software we recommend PaperPort due to its document editing capabilities

## **Software Installation (Continued)**

Caution: You must be logged on your PC as Administrator

Caution: The DocuPen USB cable must be disconnected during installation

We recommend that you close all Windows programs during the loading of PaperPort software We recommend that you also disable all virus protection software temporarily

- 1. Insert the DocuPen CD-ROM into your CD drive
- 2. The CD is auto play, and will self start.
- 3. In the control window please select PenTwain Driver

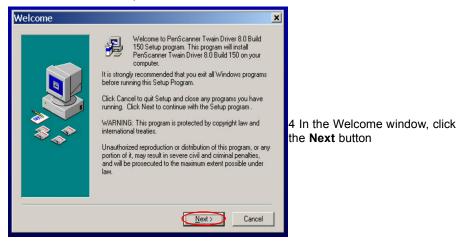

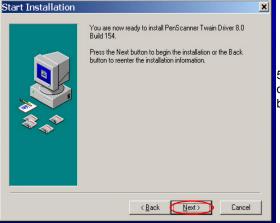

 In the Start Installation window, click the **Next** button to begin installation 6. The PenTWAIN driver will start installing. You will be prompted to click the **Finish** button to complete the Pen Twain installation.

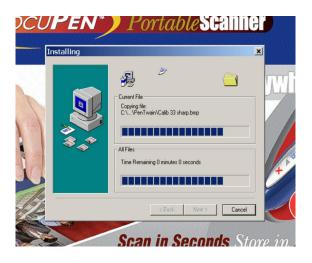

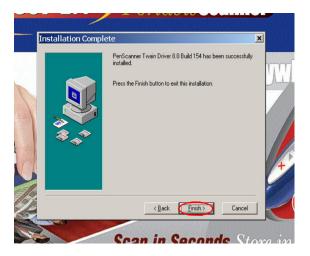

The installation of the Docupen Application (Start by selecting **DocuPen Application** button in the **RC800 Installer control window** is identical, hence not pictured here.

Now you have installed the PenTwain driver and the DocuPen application. You are almost done! As a next step we recommend installing the ScanSoft's PaperPort software package.

## Installing the PaperPort Software

1. In the RC800 Installer control window select PaperPort and simply follow the onscreen instructions

|                                                                                                    | <b>ScanSoft</b> * | @PaperPort 8.0 SE Setup | Welcome to InstallShield® Wizard for<br>PaperPort 8.0 SE                                              | × |
|----------------------------------------------------------------------------------------------------|-------------------|-------------------------|----------------------------------------------------------------------------------------------------|---|
|                                                                                                    |                   | ScanSoft"               | The InstallShield(R) Woard will install PaperPort 8.0 SE on you<br>computer. To continue, click Next. | r |
| PaperPort                                                                                                    | Instal PaperPost  | 34                      |                                                                                                    |   |
| This program is protected by UB and international opyright team as described in Help About.<br>© Copyright Scanded, ise. 1966-2002. | Release Notes     |                         |                                                                                                    |   |
| love the mouse over the buttons to see more<br>formation.                                                                           | East              |                         | < Back Cancel                                                                                         | 1 |
|                                                                                                    | www.scansoft.com  |                         | Calce                                                                                                 | _ |

2. In the Welcome window click Install

In the Setup window click Next

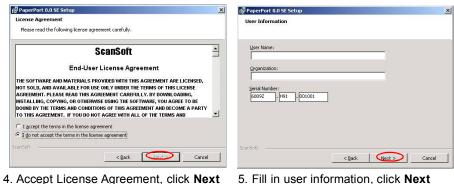

4. Accept License Agreement, click Next

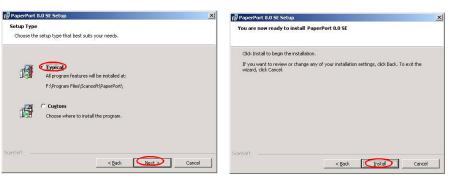

6. Installation Setup - Typical, click Next

7. Setup Ready to Install, click Install

8. Installation complete.

#### 9. Registration window.

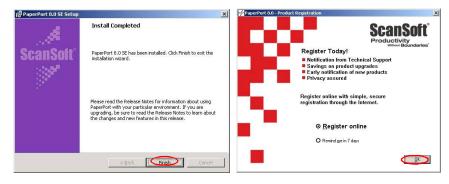

#### Depending on your Operation System a Restart might be required.

Once your computer is restarted, you can safely plug in the USB cable and proceed to the USB Driver Installation

You might briefly see a pop-up message from the Hardware Wizard.

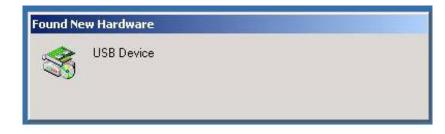

#### CAUTION: Make sure that the Installation CD is in your CD drive

Windows should self install the driver from the Installation CD. Please follow the onscreen instructions of the Found New Hardware Wizard (shown on the next page)

If you need further assistance don't hesitate to contact our Customer care:

docupensupport@planon.com **TOLL FREE 1-877-DOCUPEN** 

## Installing the USB driver

click Next

1. In the Found New Hardware Wizard, select Install the software automatical-

#### ly,

|   | Welcome to the Found New                                                     |
|---|------------------------------------------------------------------------------|
|   | Hardware Wizard                                                              |
| 2 | This wizard helps you install software for:                                  |
|   | USB Device                                                                   |
|   | If your hardware came with an installation CD or floppy disk, insert it now. |
|   | What do you want the wizard to do?                                           |
|   | Tristal the software automatically (Recommended)                             |
|   | Install from a list or specific location (Advanced)                          |
|   | Click Next to continue.                                                      |

2. Select search removable media .. click Next

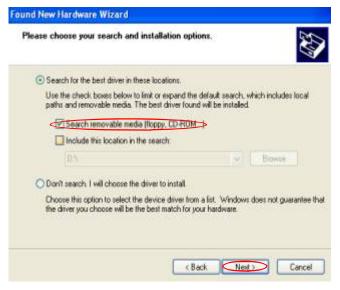

4. Wait a few seconds while driver is being installed

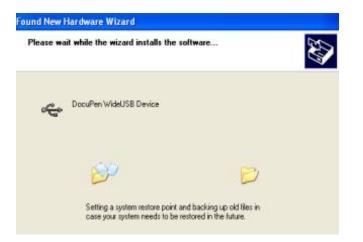

#### 5. Complete the USB installation by clicking on the Finish button

| Found New Hardware Wi | zard                                                                                                    |
|-----------------------|----------------------------------------------------------------------------------------------------|
|                       | Completing the Found New<br>Hardware Wizard<br>The wizard has finished installing the software for:<br>CouPen WideUSB Device |
|                       | Click Finish to close the wizard.                                                                                            |

Congratulations! The Software installation is now complete! Now you are ready to download and edit all images scanned with the DocuPen

Remember: The DocuPen is **completely independent** from the computer i.e. it should not (we recommend that it is not) connected to the USB cable while scanning.

You need to connect to download, calibrate or simply to charge the battery

## Download the scanned Images to PaperPort

As mentioned before you can use the DocuPen with any TWAIN compatible software package. As, however, we provide you with one of the best Document Management Software packages, i.e. Scansoft's PaperPort we will explain in detail how you download the images from the DocuPen to your PaperPort software

Note: You can also use the stand-alone **DocuPen Application** which will allow to view the thumbnails and save the images without using the PaperPort software. Simply double-click on the image in the **DocuPen Scanner Control window** and it will open up on your desktop.

#### Please make sure that your DocuPen is CONNECTED to your PC

#### 1. Start the PaperPort Software

2. Select Scan (click on the **Scan button** on the top control menu) and you will see a vertical menu on the left-hand side of the PaperPort window. Choose **PenTwain** from the scroll-down menu under **Scanner**:

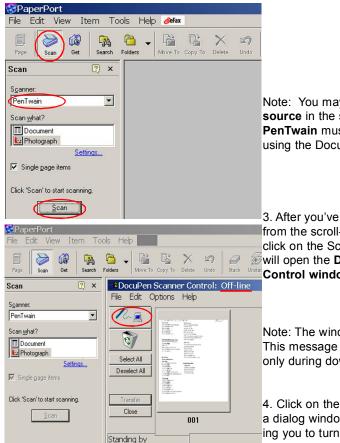

Note: You may have **more than one source** in the scroll-down menu, so **PenTwain** must be selected when using the DocuPen.

3. After you've selected PenTwain from the scroll-down menu, you can click on the Scan button below. This will open the **DocuPen Scanner Control window**.

Note: The window indicates **Off-line**. This message changes to **On-line** only during download.

4. Click on the **download** button and a dialog window will appear prompting you to turn the DocuPen ON.

5. In the dialog Click OK and press the Power On button on your DocuPen

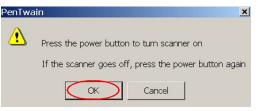

#### 6. The Transferring... dialog will pop-up, displaying the status of the download process

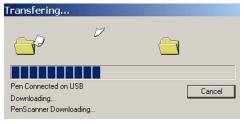

7. When the download is complete you will see thumbnails of the images in the **Docupen Scanner Control** window

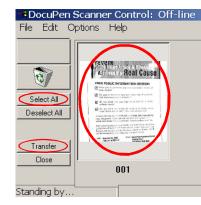

8. You can select the images you want to download by clicking on them or you can select all images by clicking on the **Select All** button

By clicking on the **Transfer** button you will transfer the selected thumbnails to the PaperPort desktop area You can download the images in PaperPort's default file format - .max, which allows the most editing options. By selecting the **Settings.** link , however, you can select other file formats as well: **tiff**, **jpg** or **bmp** 

| <mark>≋PaperPort</mark><br>File Edit View Item Too | ols Help                                                                   |
|----------------------------------------------------|----------------------------------------------------------------------------|
| Page Scan Get Search                               | Folders     Image: Copy To     Delete     Undo     Stack     Unstack     R |
| Scan 😰 🗙                                           | Settings - Scanning                                                        |
| S <u>c</u> anner:                                  | Scan Output                                                                |
| Pen Twain 💌                                        | Item name                                                                  |
| Scan <u>w</u> hat?                                 | Enter name or select date format: Suffix:                                  |
| Document Photograph                                | Pocument (n)                                                               |
| Settings                                           | File type                                                                  |
| Single page items                                  | JPEG (*.ipg)                                                               |
| Click 'Scan' to start scanning.                    | Options                                                                    |
| Scan                                               |                                                                            |
|                                                    |                                                                            |
|                                                    |                                                                            |
|                                                    |                                                                            |
|                                                    | OK Cancel Help                                                             |

In the PaperPort desktop area you can select an image and it can be run under all the applications that the PaperPort software has detected such as Word, or Excel, etc. All relevant windows applications are automatically listed at the bottom status bar of the PaperPort window. At this moment you can run the OCR function by simply selecting the image and clicking on the Word icon (in the bottom Status Bar)

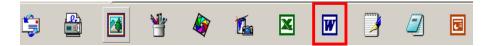

## **Erasing the DocuPen Memory**

After you have saved the desired image files on your hard disk, it is recommended that you empty the DocuPen's memory bank. By doing so, you ensure maximum storage capacity and optimum download speed.

1. While in PaperPort simply click on the Scan button

| PaperPort<br>File Edit View Item Tools Help                                                                                                    |                                                                                                    |
|----------------------------------------------------------------------------------------------------|----------------------------------------------------------------------------------------------------|
| Image: Scale     Image: Scale     Image: Scale< |                                                                                                    |
| sganne.                                                                                                    | 2. The <b>DocuPen Scanner Control</b> Window                                                                                                    |
| Scan what?                                                                                                    | will open<br>3. In the <b>DocuPen Scanner Control</b>                                                                                                    |
| Photograph C L L All L The Street                                                                                                    | Window select the <b>Recycle Bin</b> button                                                                                                    |
| Click Scan to stat scanning.                                                                                                    |                                                                                                    |
| Standing by                                                                                                    | ×                                                                                                    |
| PenTwain<br>WARNING!<br>All images in the PenScanner will be<br>Continue?                                                                                                    | A dialog window will prompt you that<br>you are about to erasing DocuPen's<br>memory bank. Click on the <b>Yes</b> button.                                                                                                   |
| Yes No                                                                                                    |                                                                                                    |
| PenTwain       Press the power button to turn scanner on       If the scanner goes off, press the power butto       OK     Cancel                                                                                                    | A pop-up dialog prompts you to turn<br>your DocuPen ON. Press the <b>Power</b><br><b>ON</b> button on the DocuPen and click<br>on the <b>OK</b> button in the dialog win-<br>dow. The DocuPen memory bank will<br>be erased. |
| Erasing                                                                                                    |                                                                                                    |
|                                                                                                    |                                                                                                    |
| Pen Connected on USB<br>Formating<br>Erasing pen memory                                                                                                    |                                                                                                    |

## **Scan Settings**

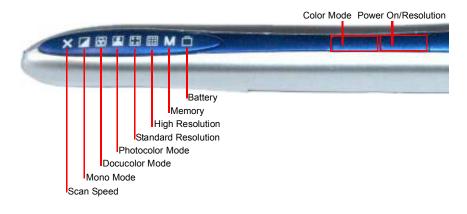

As mentioned in the beginning of section (page 6) the DocuPen RC800 has two control buttons and eight LEDs indicating the selected scan settings

By pushing the **Power ON/OFF Resolution (Rez)** button you can:

- Turn scanner **ON**. The corresponding LEDs will light on, indicating the current scan settings
- Change between High Resolution and Standard Resolution setting

- Turn scanner **OFF** - The DocuPen is designed to turn itself OFF automatically. You can also turn it OFF manually by pushing and holding the button for 5 seconds

By pushing the **Color Mode** button you can switch between Mono, Docu Color (Standard Color) and Photo Color setting

Note: You have to start the scanning operation within a few seconds after turning the DocuPen ON. If there is no manipulation, i.e. no movement or no setting-up of the Scan mode, the scanner will turn itself OFF. You will need to turn it ON again.

Following on the next page you can see a detailed explanation of the different Scan modes and the corresponding LED configurations.

Note: For optimal scan quality and memory usage we recommend scanning in Mono mode in 100 and 200 dpi and in Docu and Photo Color Mode in 100 and 200 dpi. (These are DocuPen's default scan values)

## **LED Indicators**

The 8 LED indicators at the top of the DocuPen from left to right indicate the following:

| LED               | Explanation                                                                                                    |
|-------------------|----------------------------------------------------------------------------------------------------|
| Speed             | Scan speed indicator - if this LED blinks during scan operation, then slow down. When done scanning, it will blink a few seconds to save into memory. |
| Mono<br>Color     | This LED indicates that the scan will be performed in Monochrome mode.                                                                                |
| Standard<br>Color | This LED indicates that the scan will be performed in Standard<br>Document Color mode [12bit color]                                                   |
| Photo<br>Color    | This LED indicates that the scan will be performed in Hi Quality<br>Photo Color mode [24bit color]                                                    |
| Standard<br>Rez   | This LED indicates that the scan will be performed in standard reso-<br>lution [100,200 dpi]                                                          |
| High<br>Rez       | This LED indicates that the scan will be performed in high resolution.<br>[200,400 dpi]                                                               |
| Memory            | This LED shows the available memory capacity. When it flashes in Green 75-100%, Yellow 5%, Red <25% Free                                              |
| Battery           | This LED shows the available battery capacity on the pen When it flashes in Green 75-100%, Yellow 5%, Red <25% Free                                   |

| LED Combination | Scan Mode Explained                                                                                                    |
|-----------------|----------------------------------------------------------------------------------------------------|
|                 | Monocolor Standard-rez Mode - Takes the least<br>amount of memory. Best suited for b&w documents,<br>graphics or handwriting.                  |
|                 | Monocolor Hi-rez Mode - Best suited for fine print documents, lower quality faxes or when the result needs to be printed out.                  |
|                 | <b>Docucolor Standard-rez Mode</b> - Best suited for web-<br>view color images (magazines, newpapers)                                          |
|                 | <b>Docucolor Hi-rez Mode</b> - Same as above but image is in higher resolution and suited for print.                                           |
|                 | Photocolor Standard-rez Mode - Best suited for web-<br>viewing and printing of high quality images                                             |
|                 | Photocolor Hi-rez Mode - Best suited for printing of<br>high quality images.(NOTE: The images scanned in<br>this mode are very large in size!) |

## Scan mode - Profile Dialog Box

You can setup the exact values of the color mode and resolution, using the interactive **Profile Dialog Box**. The Profile Dialog is part of the **DocuPen Scanner Control** window and can be started by selecting the **Open Profile Dialog..** from the pull-down menu in the **DocuPen Scanner Control** window.

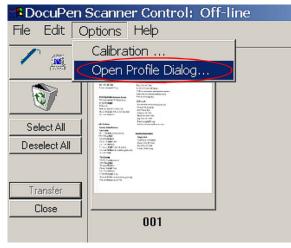

In the **Profile Dialog Box** you can choose from: (See table on following page)

| Profile (           | Config fo <del>r</del> Co                                                                                                    | olor pen                                                                                              |                                                                                                    | ×                              |
|---------------------|----------------------------------------------------------------------------------------------------|----------------------------------------------------------------------------------------------------|----------------------------------------------------------------------------------------------------|--------------------------------|
|                     | Movement :<br>Mono mode<br>Color docu<br>Color photo<br>Lo rez mode<br>Hi rez mode<br>Memory sta<br>Battery stat                                                                                                    | e:<br>ment mode:<br>o mode:<br>e:<br>e:<br>e:<br>tus: G                                               | Turns Red when moving too fast<br>B/W[1bit] Gray[4bit] Gray[8bit]<br>Normal Color [12bit]<br>Hiquality Color [24bit]<br>100dpi 200dpi<br>200dpi 400dpi<br>reen 51-100% Yellow 26-50% Red I | .>25% Free                     |
| Lo F<br>100<br>Hi R | de version version ver | Color Document mode<br>NO [12 bit color V<br>Lo Resolution<br>100 DPI V<br>Hi Resolution<br>200 DPI V | Color Photo mode<br>HQ [24 bit color V<br>Lo Resolution<br>100 DPI V<br>Hi Resolution<br>200 DPI V                                                                                         | Get<br>Set<br>Default<br>Close |

|                        | Mono Mode                                               | Standard Color<br>Document Mode | Hi-Color<br>Photo Mode |
|------------------------|---------------------------------------------------------|---------------------------------|------------------------|
| Color Depth            | Mono [b/w 1Bpp]<br>Grayscale [4Bpp]<br>Grayscale [8Bpp] | Docu Color [12bit]              | Photo Color [24bit]    |
| Standard<br>Resolution | 100 or 200 dpi                                          | 100 or 200 dpi                  | 100 or 200 dpi         |
| Hi Resolution          | 200 or 400 dpi                                          | 200 or 400 dpi                  | 200 or 400 dpi         |

You can select the desired values from the corresponding pull-down menus. When desired selection is completed, you can press the **Set button**. You will be prompted to turn the DocuPen ON and then the values will be transferred to the DocuPen.

You can also check the current values in your DocuPen by selecting the **Get button**. You will be then prompted to turn the DocuPen on and then the value will be displayed in the corresponding cell.

By clicking the **Default button** the values will be automatically set to:

|                        | Mono Mode  | Standard Color<br>Document Mode | Hi-Color<br>Photo Mode        |
|------------------------|------------|---------------------------------|-------------------------------|
| Color Depth            | Mono [b/w] | Normal Quality Color<br>[12bit] | High Quality Color<br>[24bit] |
| Standard<br>Resolution | 100 dpi    | 100 dpi                         | 100 dpi                       |
| Hi Resolution          | 200 dpi    | 200 dpi                         | 200 dpi                       |

**Caution**: You must click on the **Set button** after every manipulation of the data. Only then will the data be transferred and saved into the DocuPen!

Caution: Your DocuPen must be connected to your PC!

## **DocuPen Color Calibration procedure**

#### You will need print-outs on letter-sized photo paper for both Color and Roller Calibration. Please download the files from our website (www.planon.com) and print them before starting the procedure

The DocuPen is factory calibrated and there should be no need to re-calibrate. We advise you to recalibrate only by poor scan quality, e.g. scanned image appears in white or black - meaning that the color conversion tables have been lost.

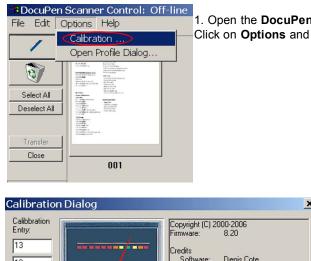

1. Open the **DocuPen Scanner Control** Window. Click on **Options** and select **Calibration**.

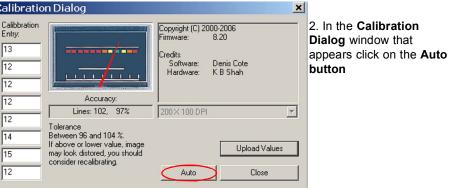

# Calibration Setup

Calibrate roller

3. In the Calibration Setup window that appears please Calibrate Color and click

 You will be prompted to turn the DocuPen ON. Press the Power On button on your DocuPen and Click OK in the Dialog window.

OK.

OK

Cancel

#### Note: Your DocuPen memory will be deleted!

## **DocuPen Color Calibration Procedure**

After the memory has been erased the Calibration scanning window will appear.

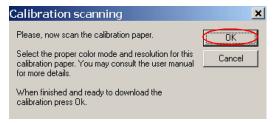

5. Turn the DocuPen On and scan the **Color Calibration sheet**. For optimal results you must scan in **Photo Mode** and in **Hi-Rez**.

6. After the calibration image is saved into DocuPen's memory, click **OK** in the **Calibration scanning** window. You will be prompted to turn the DocuPen ON

| Calibration resu                                     | lt i i i i i i i i i i i i i i i i i i i                                                                                  |                                                                                                    | ×                       |
|------------------------------------------------------|----------------------------------------------------------------------------------------------------|----------------------------------------------------------------------------------------------------|-------------------------|
| Calibbration<br>Entry:<br>12<br>12<br>12<br>12<br>13 | Accuracy:<br>Lines: 102, 100%                                                                                             | Color result with the second second s |                         |
| 14 Be                                                | blerance<br>etween 96 and 104 %.<br>above or lower value, image<br>ay look distored, you should<br>onsider recalibrating. | <                                                                                                    | Last Calibration Values |
| 13                                                   |                                                                                                    | Redo                                                                                                    | Close                   |

If you see the **OK sign** in the **Calibration result** window, you have successfully calibrated your DocuPen!

7. Finally, click **Upload Values button** in the **Calibration result** window to send the calibration result to the DocuPen. You will be prompted to turn the DocuPen ON. Turn ON the scanner and click **OK** in the dialog window.

## **DocuPen Roller Calibration Procedure**

If your scanned image looks disproportionally stretched (or shrunk) then you need to calibrate the rollers.

As a rule, color calibration must be done first, before roller calibration

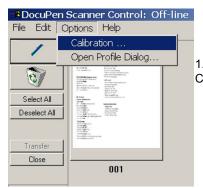

1. Open the **DocuPen Scanner Control** window. Click on **Options** and select **Calibration**.

| Calibratio                                           | on Dialog                                                                                                    |                                                                                     | <u>×</u>                                   |                                                                                               |
|------------------------------------------------------|----------------------------------------------------------------------------------------------------|-------------------------------------------------------------------------------------|--------------------------------------------|-----------------------------------------------------------------------------------------------|
| Calibbration<br>Entry:<br>13<br>12<br>12<br>12<br>12 | Accuracy:<br>Lines: 102, 97%                                                                                                    | Copyright (C) 20<br>Firmware:<br>Credits<br>Software:<br>Hardware:<br>200 × 100 DPI | 100-2006<br>8.20<br>Denis Cote<br>K B Shah | 2. In the <b>Calibration</b><br><b>Dialog</b> window that<br>appears click on the <b>Auto</b> |
| 12<br>14<br>15<br>12                                 | Tolerance<br>Between 96 and 104 %.<br>If above or lower value, image<br>may look distored, you should<br>consider recalibrating. | Auto                                                                                | Upload Values<br>Close                     | button                                                                                        |

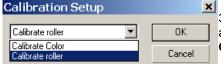

3. In the **Calibration Setup** window that appears please **Calibrate Roller** and click on **OK**.

4. You will be prompted to turn the DocuPen ON. Press the **Power On** button on your DocuPen and Click **OK** in the Dialog window.

#### Note: Your DocuPen memory will be ERASED!

## **DocuPen Roller Calibration Procedure**

After the memory has been erased the Calibration scanning window will appear.

| Calibration scanning                                                                                                    | ×      |
|----------------------------------------------------------------------------------------------------|--------|
| Please, now scan the calibration paper.                                                                                         | (OK)   |
| Select the proper color mode and resolution for this<br>calibration paper. You may consult the user manual<br>for more details. | Cancel |
| When finished and ready to download the calibration press Ok.                                                                   |        |

5. Turn the DocuPen On and scan the **Roller Calibration sheet**. For optimal results we recommend to perform the Roller Calibration in Mono Mode B/W 1 bit by Resolution 200dpi.

6. After the calibration image is saved into DocuPen's memory, click **OK** in the **Calibration scanning** window. Make sure that the DocuPen is turned ON.

| Calibration re                                 | esult                                                                                                    |      | ×                                        |
|------------------------------------------------|----------------------------------------------------------------------------------------------------|------|------------------------------------------|
| Calibbration<br>Entry:<br>12<br>14<br>12<br>13 | Accuracy:<br>Lines: 102, 100%                                                                                                    |      | when applicable :                        |
| 12<br>13<br>13<br>13                           | ,<br>Tolerance<br>Between 96 and 104 %.<br>If above or lower value, image<br>may look distored, you should<br>consider recalibrating. |      | Last Calibration Values<br>Upload Values |
| 13                                             |                                                                                                    | Redo | Close                                    |

If the accuracy is within 96-104%, you have successfully calibrated the roller!

7. Finally, click **Upload Values button** in the **Calibration result** window to send the calibration result to the DocuPen. Turn ON the scanner and click **OK**.

## Points to Remember Before You Scan

What you scan is what you get. The DocuPen is sensitive to changes in direction and scan speed and records every movement you make. The more uniform your scan swipe, the better your scanned image results. This may take a little practice at first. Scanning too quickly or abruptly changing acceleration causes the RED X LED to flash, reminding you to reduce your scanning speed. To obtain the best scan results, note the following:

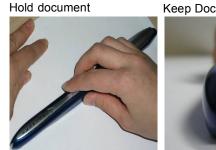

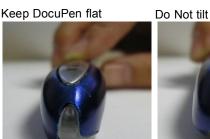

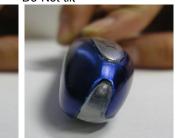

The document you scan must be well supported on a smooth flat surface. It is recommended that you hold the top of the document with one hand while you scan with the other. Place the DocuPen just above the area you want to scan, with the LEDs on the left side of the document to be scanned.

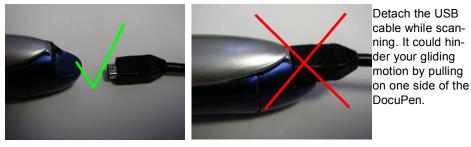

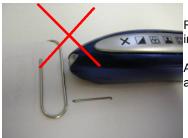

Remove staples or clips as they will impede the glidx 🛛 🗑 📲 ing movement and the resulted scan will be distorted.

> Apply even pressure, in the center of the scanner to allow the rollers to rotate smoothly.

Press the **Power ON** button, select the desired color and resolution settings and slowly glide the DocuPen down across the area you want to scan. The unit begins scanning as soon as you start moving the pen. When you stop moving, the scan light (at the bottom of the pen) shuts off and the DocuPen saves the data. You must wait momentarily till the data is stored in memory. The DocuPen will then automatically shut off.

## **On-board memory and External memory card**

DocuPen RC800 is equipped with 8MB on-board Flash-memory and a slot for external MicroSD memory card which gives you almost unlimited capacity.

The MicroSD memory card slot is located on the right-hand side of the DocuPen under the removable cover.

To remove the cover you have to place your index finger on the right side of the cover (just above the USB port) and gently lift up.

Closed cover

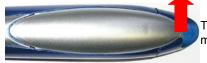

The cover detaches and you see the MicroSD memory slot covered by the cradle.

Open Cover/ External memory slot

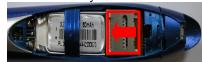

Slide the cradle to the left and lift it up to open.

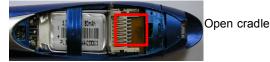

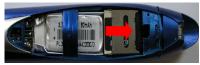

Place the MicroSD card in the slot, press lightly and close the cradle, sliding t to the right until it clicks. Close the DocuPen cover.

MicroSD card inserted

Note: Newly inserted external memory must be formated before it is recognized by the Docupen.

This is accomplished by choosing the recycle symbol in the scanner control window to erase the DocuPen memory which also formats this new memory. (see Erasing the DocuPen Memory in this manual for more details, p.17)

## Appendix

A. DocuPen RC 800 Specifications

Size - 8.9"X0.5"x0.5" (226X12x12 mm)

Weight - 2 oz, 57 grams

Resolution - 100-400 dpi

Scan mode - B/W[1bit], Grayscale [4bit/8bit], Standard color [12 bit], Hi color [24 bit]

Scan width - 8" (205mm)

Scan Speed - 4-10 seconds Letter-size page (depending on resolution and color mode)

Memory - 8 MB flash; or external MicroSD (sold separately). MicroSD memory card slot - 128 MB, 256 MB. The number of pages varies depending on text, graphics, and scanning resolution

Battery - Lithium Ion Rechargeable,

Battery Charge - Full Battery Charge 50 min

Software interface - PenTwain driver & DocuPen application, OCR Software

Scanning method - Contact image sensor

Included Accessories - USB Cable, Leather Case, CD - Installation and Manuals, Quickstart Guides

SOFTWARE SUPPORT

Windows 2000/ME/XP TWAIN driver interface Windows Imaging or other scan software such as PaperPort OCR CD-ROM installation disk

#### B. Proper Handling and Safe Use

Avoid bending or dropping the DocuPen unit.

Do not scan over sharp objects such as staples, or paper clips

Do not store the unit in high, or very low temperatures, or humid or dusty places.

Do not place or drag the scanner lens down on a hard abrasive surface.

If you drop the unit in water or get water inside it, contact your Planon Systems Solutions Inc. representative.

To help keep the scanning area clean, store the unit in the leather pouch when not in use.

After storing for extended periods of time it is recommended to plug the unit in to a USB source to recharge the battery for optimum performance.

If the unit becomes dirty, it can be wiped with a soft damp cloth or alcohol swab.

If unit is left in extreme cold or hot conditions, allow to adjust to normal room temperatures before proceeding to scan.

Avoid any abrasive or harsh chemicals.

Do not leave this device within the reach of children.

#### C. Technical Support

Planon Systems Solutions Inc. 1-877-DOCUPEN (1-877-362-8736) docupensupport@planon.com